**\*\*\*NOTA: Se establece que el navegador oficial para la utilización del Portal de Postulantes es Internet Explorer, esta opción se presenta como alternativa para quienes no tienen acceso o presentan dificultades para realizar postulaciones desde dicho navegador, el presente manual ha sido creado para computadores que posean Windows, su utilización y/o distribución es de exclusiva responsabilidad de quien lo realice\*\*\***

1.- Ingresar a Navegador Google Chrome

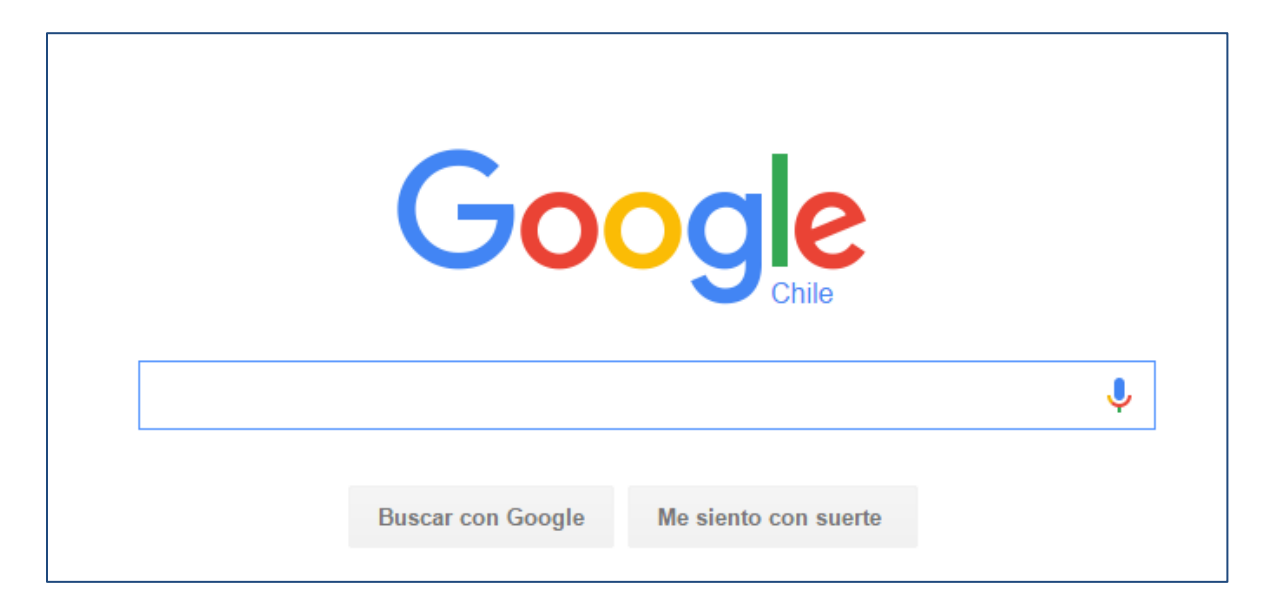

2.- Presionar opciones en barra de herramientas y seleccionar extensiones, como se muestra en la imagen.

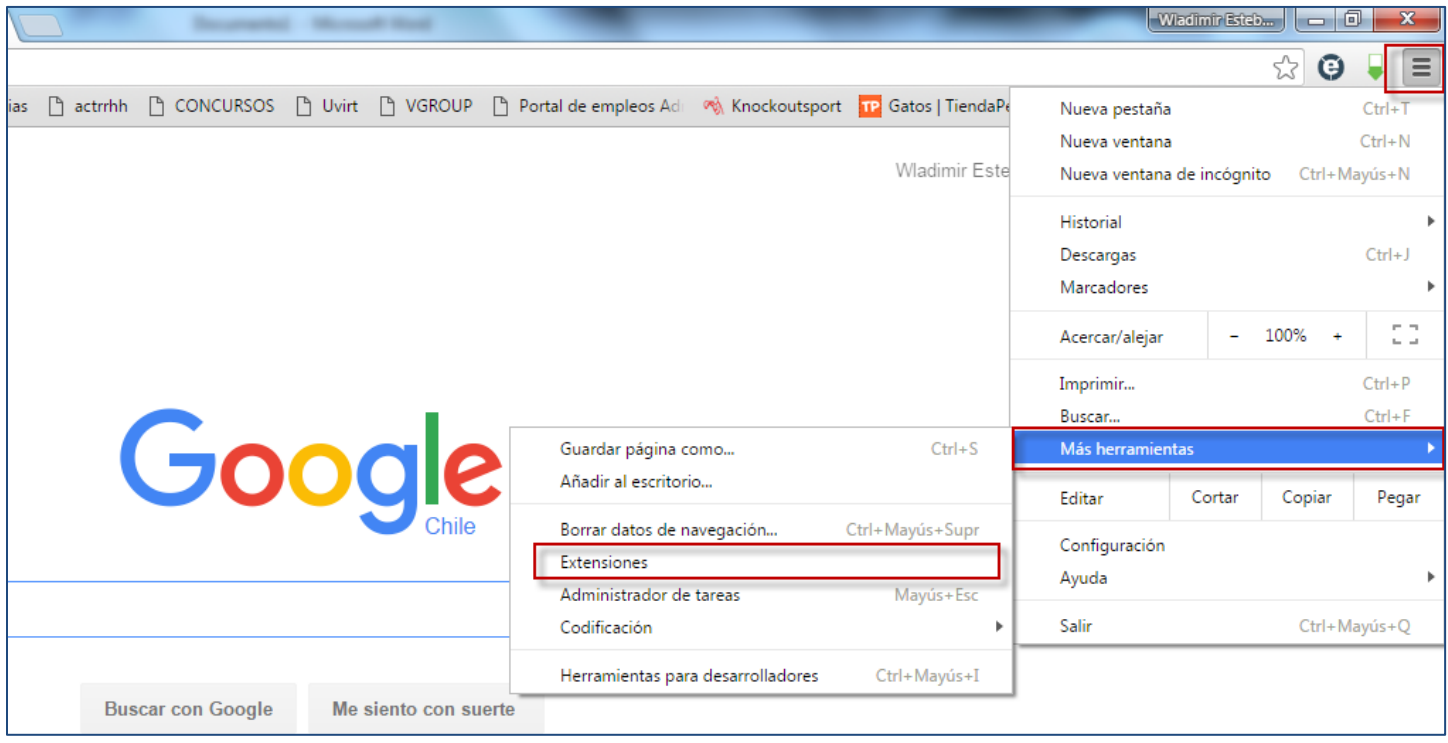

3.- Dirigirse al final de la página y presionar la opción *"Obtener más extensiones"*

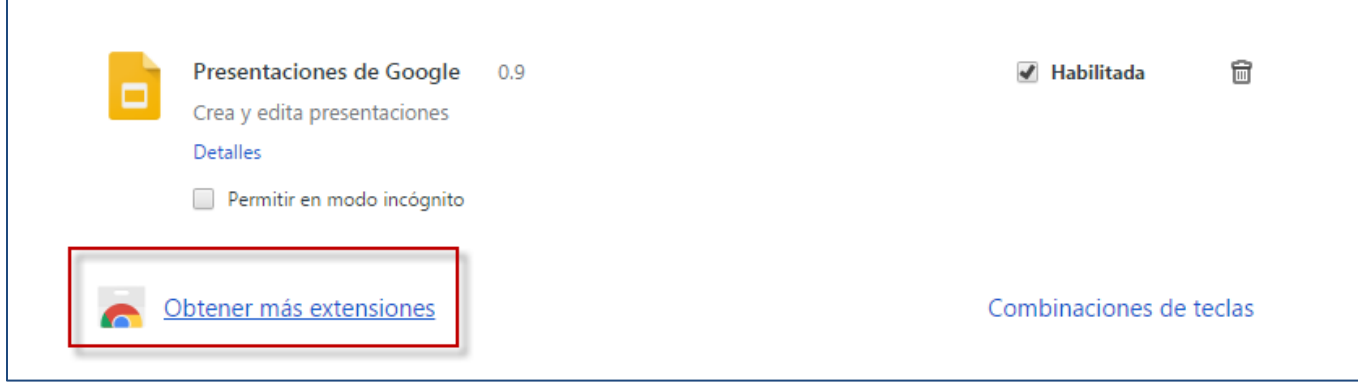

## 4.- En la barra de búsqueda digitar **ie Tab**

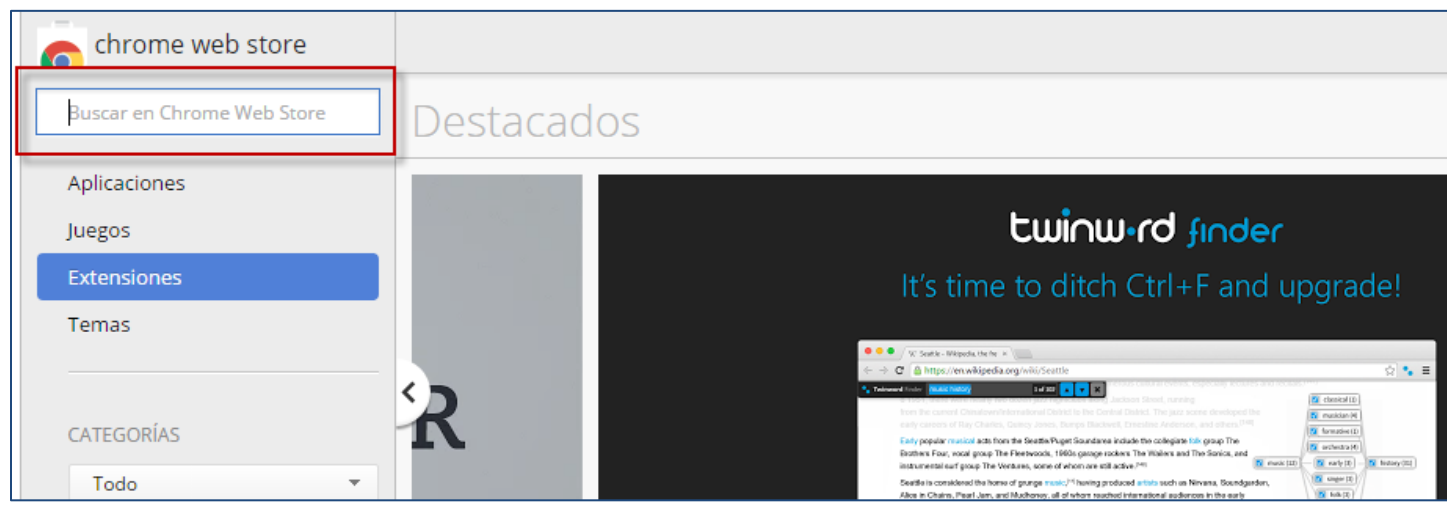

## 5.- seleccionar la extensión que se señala en la imagen agregando *Añadir a Chrome*

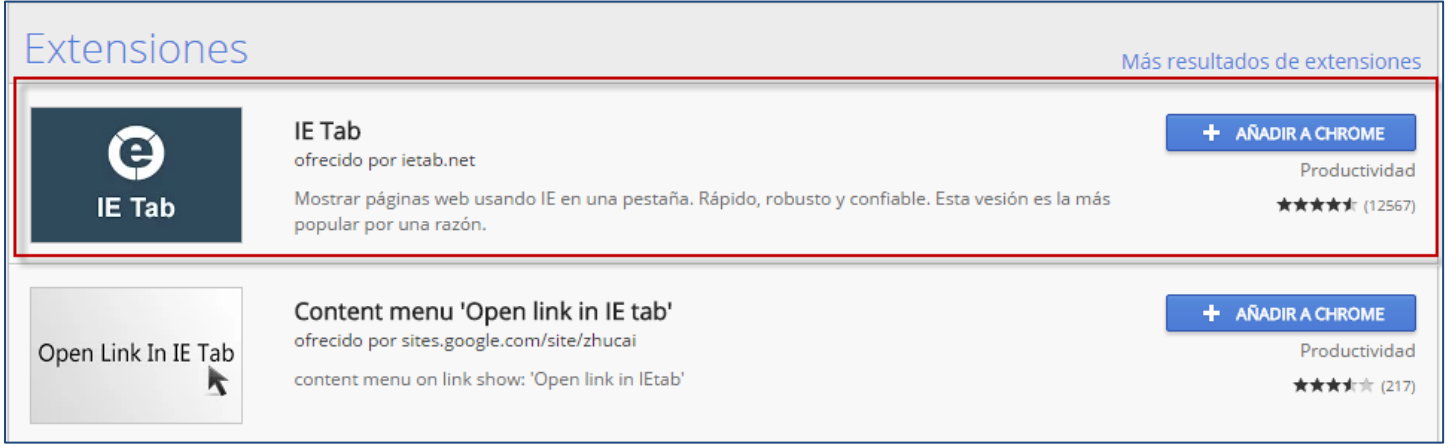

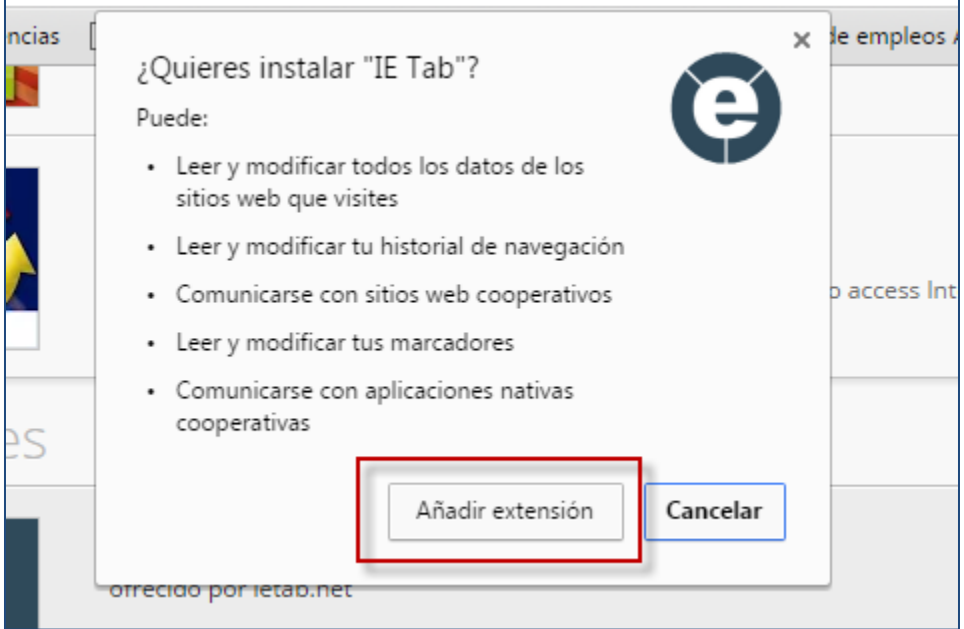

6.- Una vez instalada la extensión aparecerá el siguiente icono en el extremo superior derecho del navegador

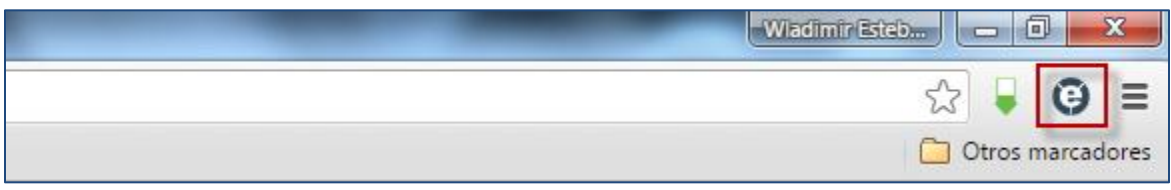

7.- Ingresar a página de postulantes con Google Chrome, se verá con el anuncio de compatibilidad y no mostrara las opciones completas de ingreso a la plataforma

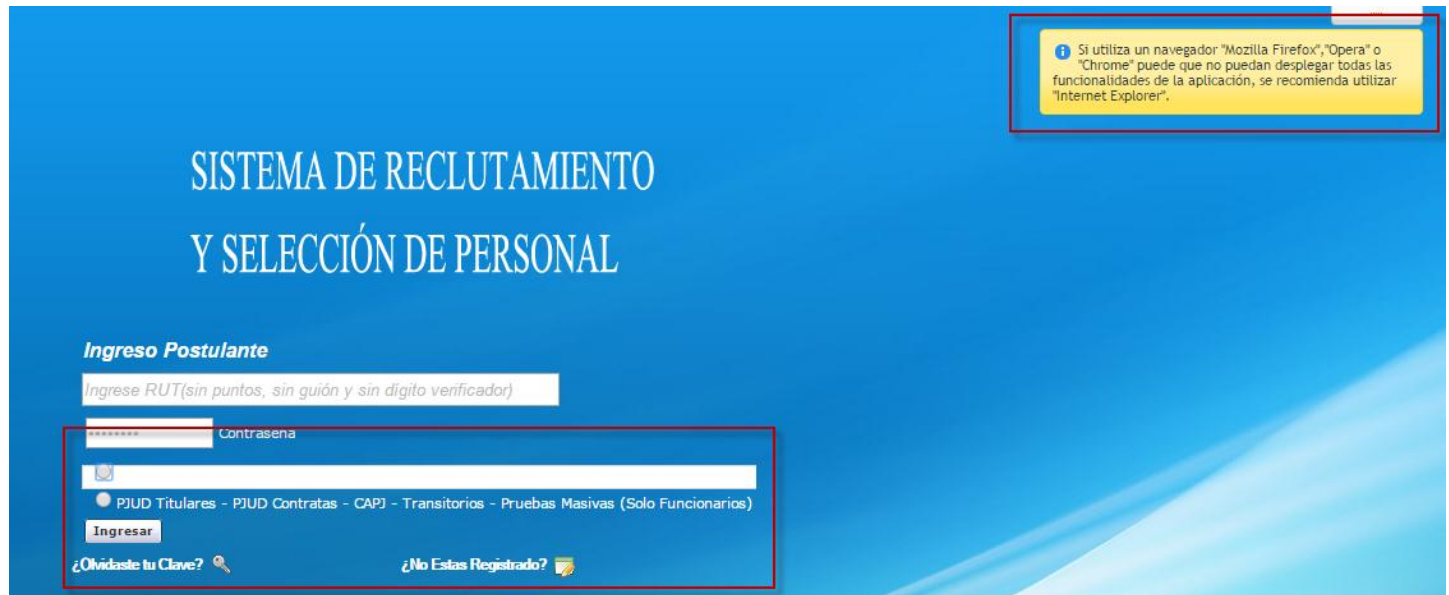

## 8.- Presionar botón que mencionamos con anterioridad

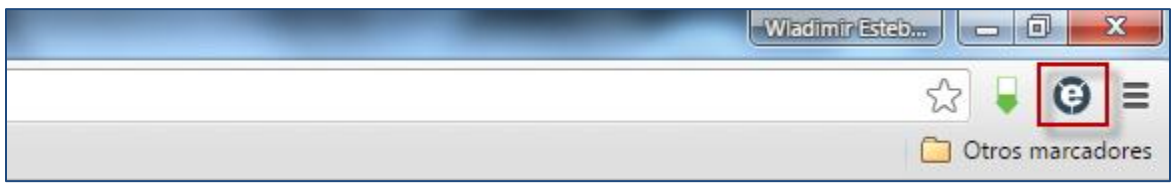

## 9.- El sistema emulara al navegador Internet Explorer y la aplicación funcionara sin inconvenientes.

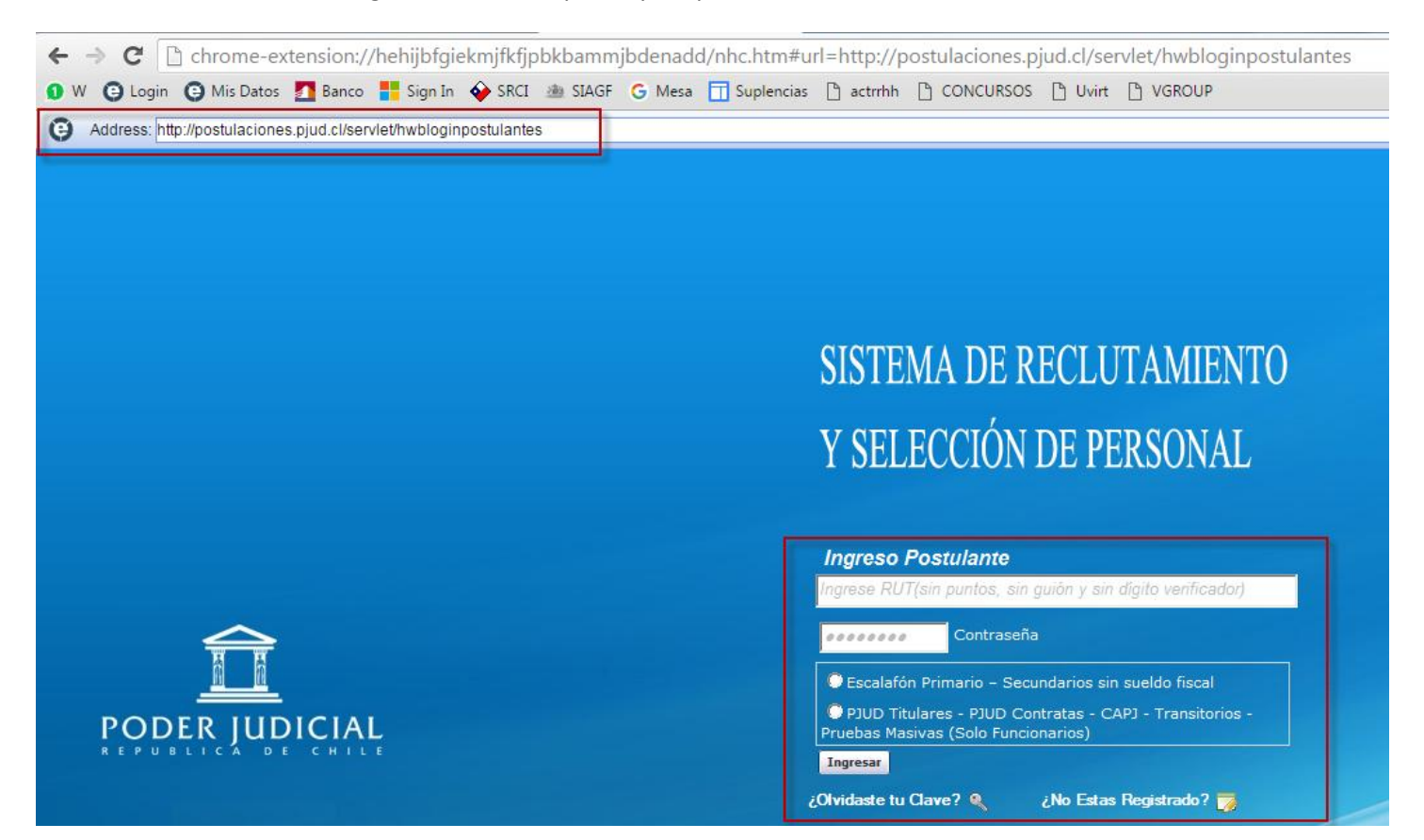

**\*\*\*NOTA: Se establece que el navegador oficial para la utilización del Portal de Postulantes es Internet Explorer, esta opción se presenta como alternativa para quienes no tienen acceso o presentan dificultades para realizar postulaciones desde dicho navegador, el presente manual ha sido creado para computadores que posean Windows, su utilización y/o distribución es de exclusiva responsabilidad de quien lo realice\*\*\***